## Step 1

Click on the link [https://lawbookings.arts.ubc.ca/,](https://lawbookings.arts.ubc.ca/) which should take you to the calendar below. The calendar displays Rooms and Seats on a given day. Seats booked already will be blocked.

- Use the calendar (right-hand side) or the "previous/next" buttons to find the date you want.
- Click on any time in the column for a free seat, or choose a different room.

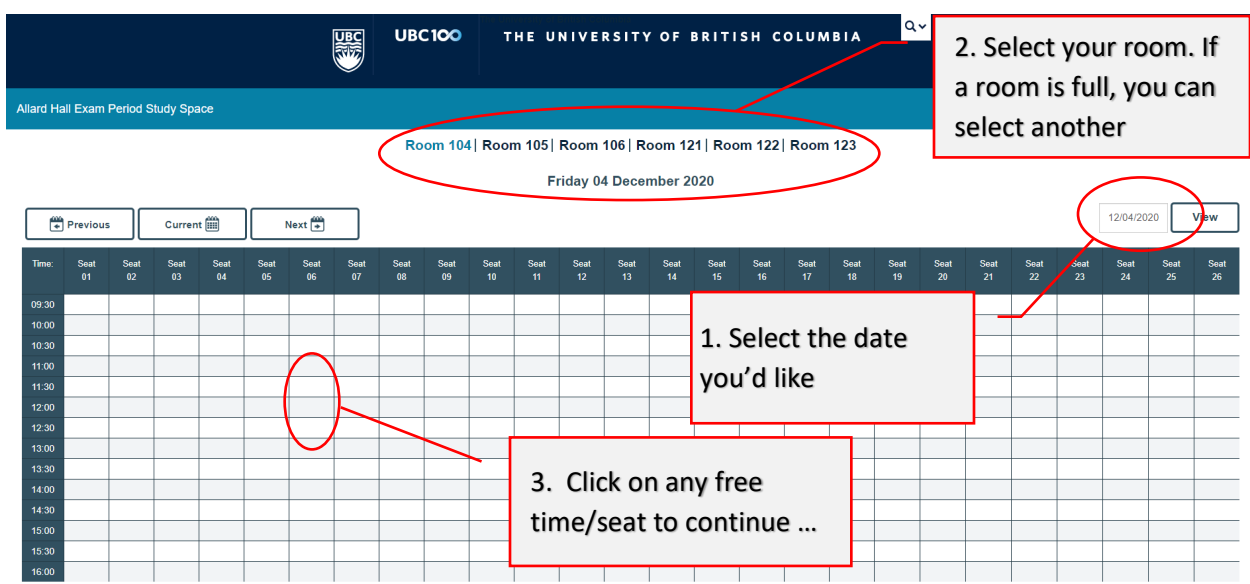

# Step 2

Clicking on a free time/seat will take you to the CWL log-in page. After you log-in, you will be able to confirm your booking.

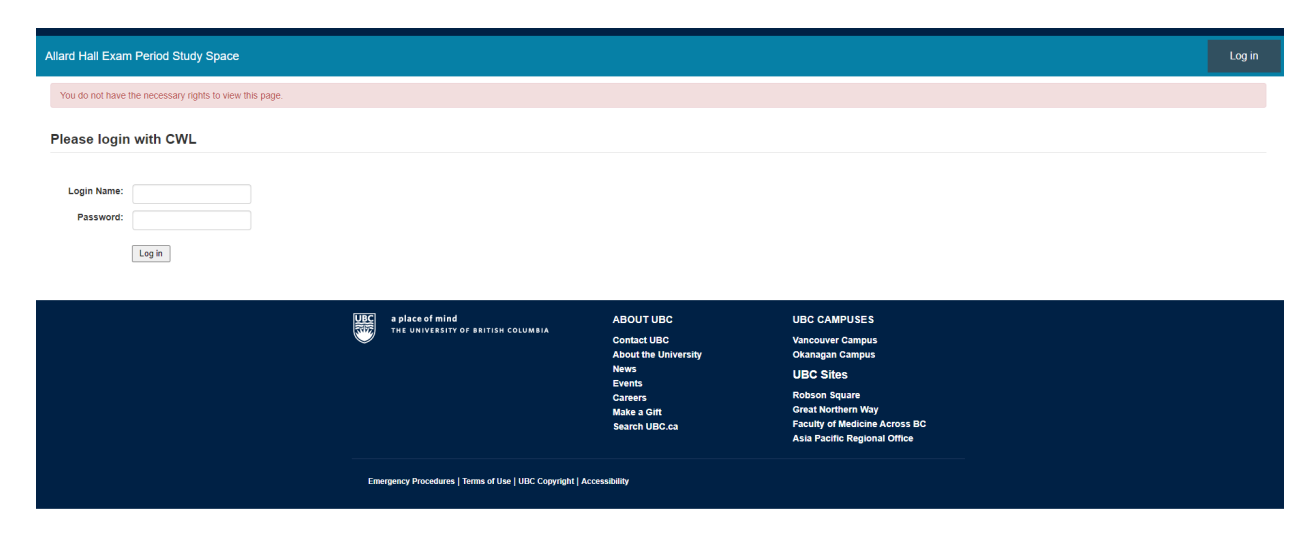

### Step 3

Confirm your booking.

- Ensure that your name and email are correct
- Enter your year level
- **Do NOT alter the "Brief description"**; this should remain as "Booked" (default)
- Ensure that the date, room and seat are correct, and ensure that "All day" is selected
- Click "Save" to submit your booking request
- After submitting, you may return to the calendar to make further bookings

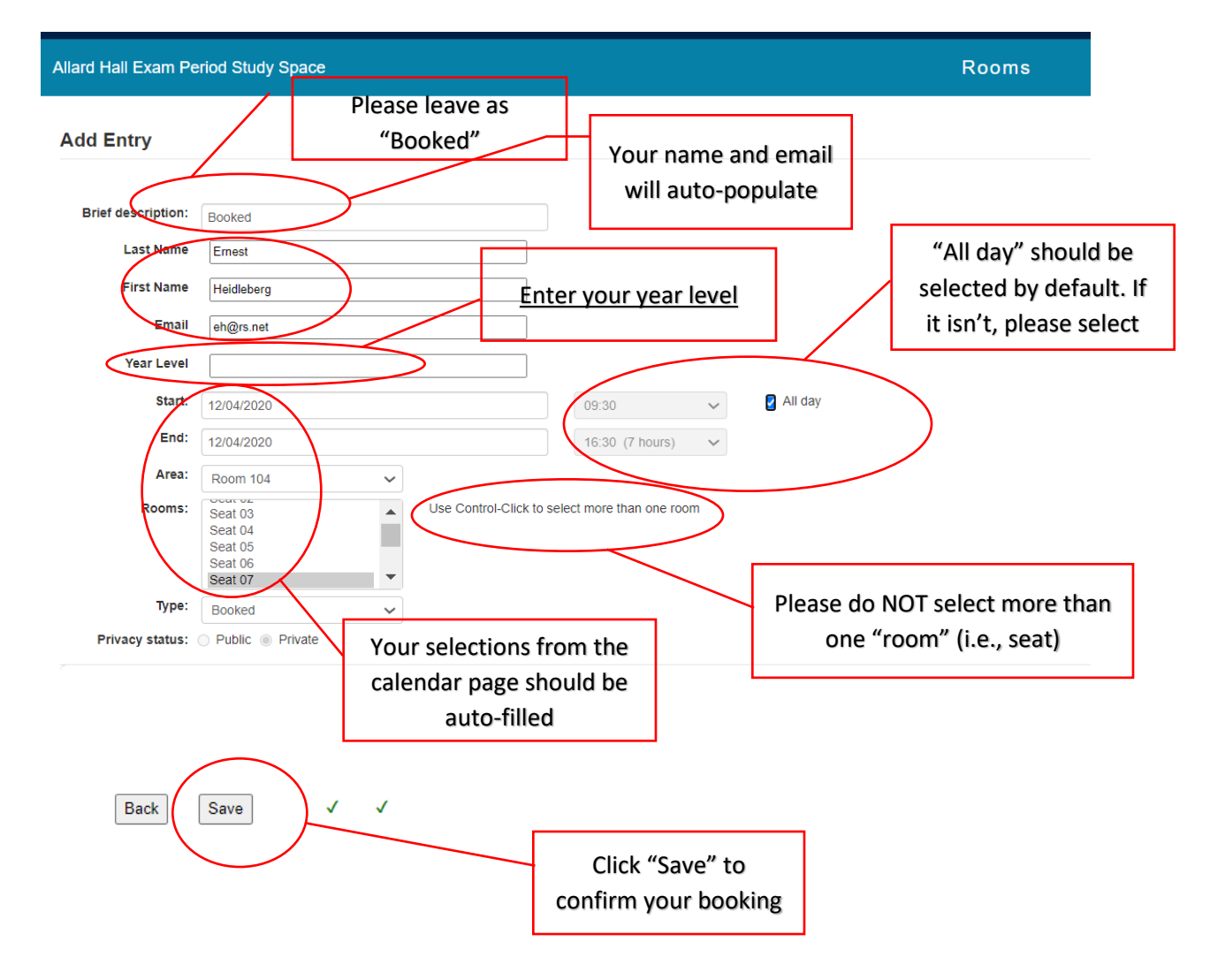

# Step 4

Please check your email for a booking confirmation, which will contain information about COVID safety protocol as well as a link you can use should you need to cancel.

• If possible, cancel at least 24 hours in advance of your booking, so that other students can book that space